## **Activating Biocom Software**

Upon successful installation of any BIOCOM software it must be activated before its use.

Software activation is a new intellectual property protection technology utilized by many software vendors. It establishes unique link between specific copy of the software identified by its serial number and computer on which it is installed.

For demonstration and initial exploration purpose a special 30-days trial period is allowed upon installation. During trial period activation can be skipped. Upon expiration of the trial period it will not be possible to use the software.

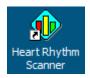

**Step 1.** Click BIOCOM product icon (e.g. **Heart Rhythm Scanner**) on your desktop to start the software. This will start software activation process:

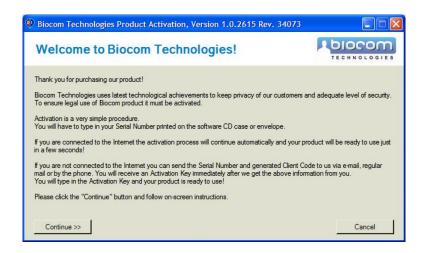

This activation software utilizes Microsoft .NET Framework 1.1 software components, which should be installed on your PC. By default these components are automatically installed along with BIOCOM software from the BIOCOM product CD. However in rare occasions they fail to complete installation. In this case the following message box will appear instead of the window above:

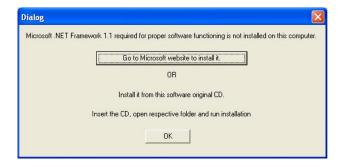

You have two options to manually install MS .NET Framework.

- 1. Click **Go to the Microsoft website to install it** button. A web browser window will open and bring you to specific Microsoft web page. Follow on-screen instruction to download and install the software components.
- 2. Manually install MS .NET Framework from BIOCOM product CD:
  - a. Click on the My Computer icon.
  - b. Click on the CD-ROM Drive icon.
  - c. Open the **MS Framework .NET 1.1** folder.
  - d. Choose you specific language folder and open it (e.g. **Japanese**)
  - e. Double-click on the **DOTNETFX.EXE** icon to start installation.
  - f. Follow the on-screen instructions to complete installation.
  - g. You may be prompted to reboot your PC.
  - Once installation is complete, try to start BIOCOM product to get activation software started.

## **Step 2.** Click **Continue** to start activation process.

If for some reason you want to terminate software activation program click **Cancel**. The following window appears:

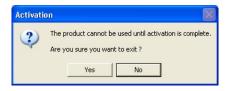

Click **Yes** to terminate activation or **No** to continue activation.

The following window appears if you continue

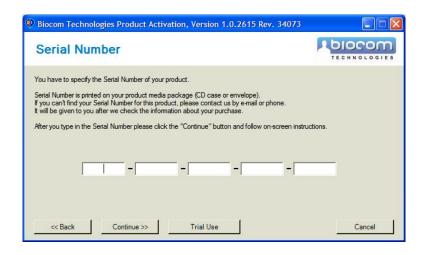

If you want to continue software activation, proceed to Step 4.

**Step 3.** If you prefer to use the software in trial mode without activation, click **Trial Use** to stop activation process and run BIOCOM software in trial mode. The activation process will terminate here. It will reappear every time you start BIOCOM product until you complete the activation process.

Step 4. If you choose to continue activation, type in serial number printed on CD case:

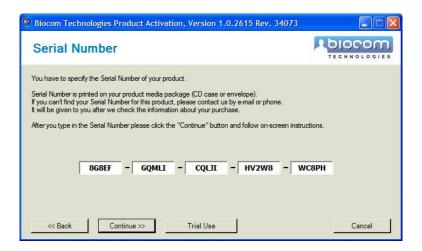

**Step 5.** Click **Continue**. The following screen will appear:

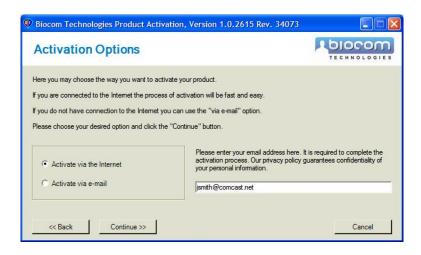

**Step 6.** If your PC is not connected to the Internet or you prefer to complete activation via email, proceed to Step 9.

Otherwise choose the **Activate via the Internet** option, enter your email address and click **Continue**.

The software will automatically connect to the BIOCOM activation server and perform activation process. Once it is done, the following screen will appear:

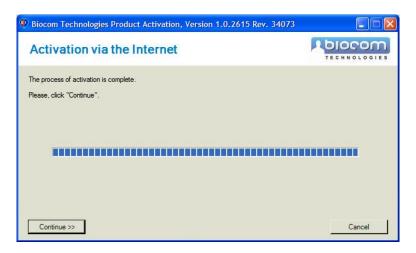

**Step 7.** Click **Continue** to proceed. The following screen will appear:

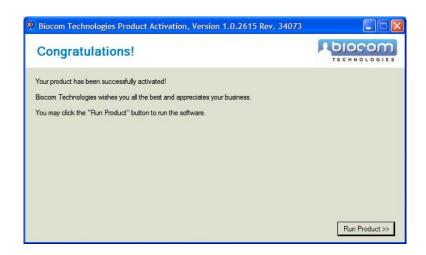

**Step 8.** Now you may click **Run Product** to close the activation software and run your BIOCOM software.

If you prefer just to finish activation process without running BIOCOM software, click the standard Windows **Close** button (red button with white cross in the upper right corner of the window).

The activation process will end here.

**Step 9.** If you prefer to complete the activation via email, choose the **Activate via email** option:

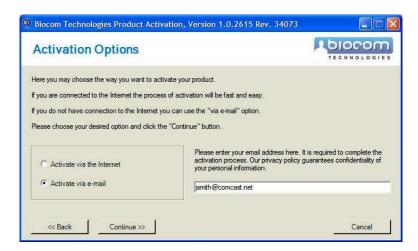

**Step 10.** Type in your email address then click **Continue**. The following screen will appear:

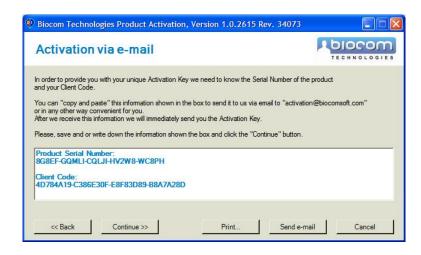

**Step 11.** If your PC is capable of sending emails, click **Send e-mail**. A new email message will be generated in your default email software like Microsoft Outlook or Outlook Express. Use that software to send that message out.

If you have to use another PC to send an email manually, click **Print**. This will print out the important information needed to manually compose and send an activation email from the other PC.

**Step 12.** Wait until you receive an activation email containing an Activation Key. This key is uniquely linked to your Product Serial Number and Client Code sent to BIOCOM activation server.

**Step 13.** Click **Continue** to proceed to the following screen:

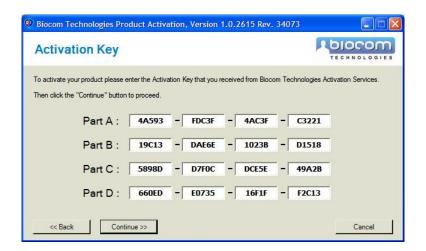

**Step 14.** Type your Activation Key symbols into this form then click **Continue**. You may use the standard Windows Copy/Paste procedure to copy the Activation Key from received email.

The following screen will appear:

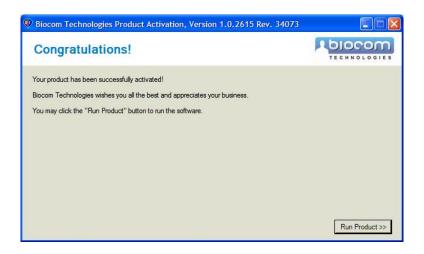

**Step 15.** Now you may click **Run Product** to close the activation software and run your BIOCOM software.

If you prefer just to finish activation process without running BIOCOM software, click the standard Windows **Close** button (red button with white cross in the upper right corner of the window).

The activation process will end here.